# **CATEGORY: SECURITY ~ Add New User, Permission & Roles**

### **Add a New User**

Click 'Admin' > [User Maintenance] > [Add] > Choose a permission 'Role' for the user and [Save]

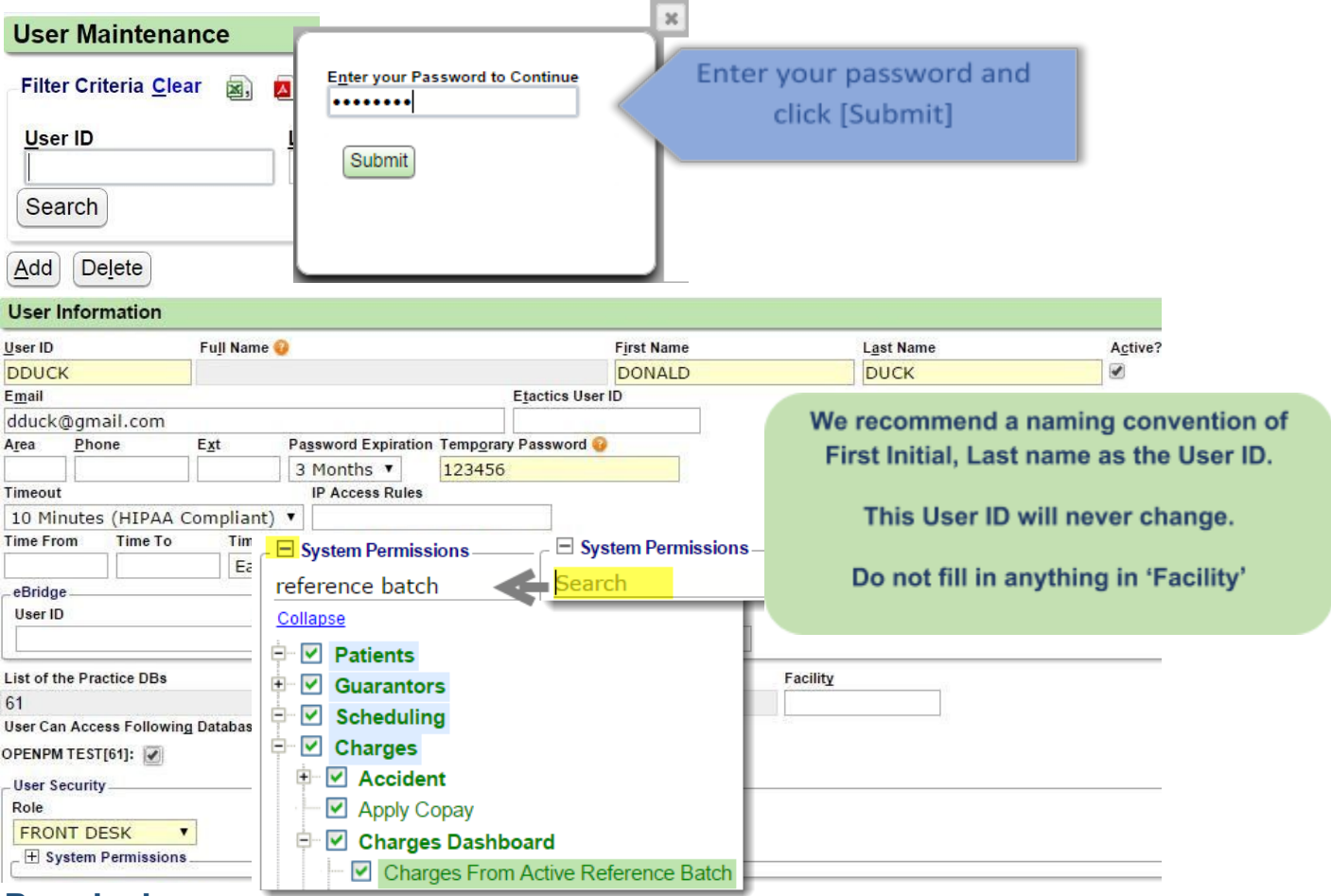

### **Permissions**

'System Permissions' are organized in a 'tree' for the Administrator to allow or block users from screens and functions. In our example, we typed 'reference batch' which opened the tree for our review.

Click the plus (+) sign by 'System Permissions' to use 'Search' to find specific permissions by searching for the screen name. TIP: Use the name of the page found in the header at the top of each screen and use that in the 'Search' field.

### **Roles**

Security Roles allow the Administrator to assign 'Roles' to each user. There are six predefined roles. These roles can be modified to affect all users with a role or new ones can be added to meet the unique needs of your practice.

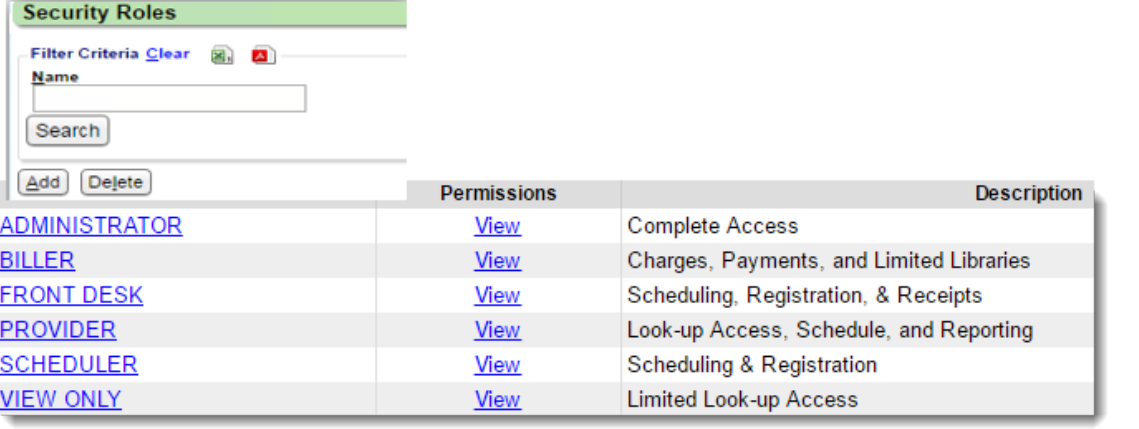

**Add/Edit Security Role** 

**SUPERUSER FRONT DESK** 

**Name** 

**Description** 

2

**Copy Security From** 

.

A.

- SELECT -

- SELECT -

### **How to add a new 'Role' and edit 'Permissions'**

Go to Admin > Role >

- 1. Click [ADD]
- 2. Create a name and copy an existing Role you want to modify (add or subtract permissions)
- 3. [Save]
- 4. Click View to Edit Permission OR to go the Permission button in Admin

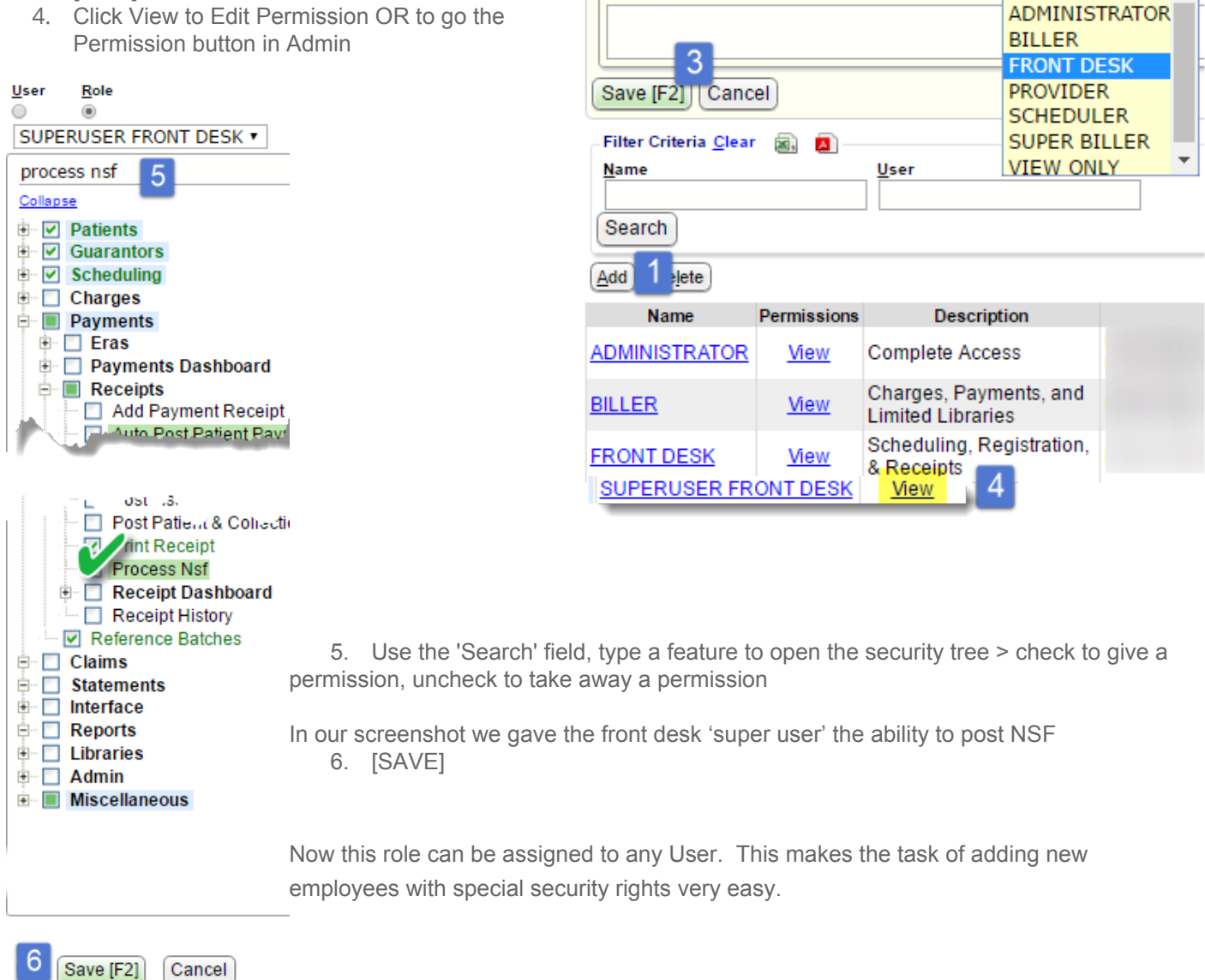

# **I am getting logged out too often, what should I do?**

The system admin user is able to Change the 'Timeout' from the system delivered 10 minutes to more time.

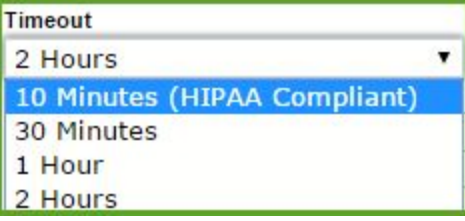

# **How can I limit a user's access?**

If an IP address is entered, the user will only be able to access from that IP address. You can control the days of the week, and times a user is allowed to log in.

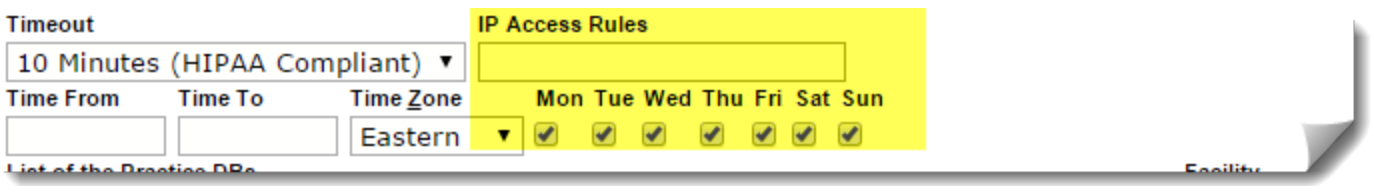

# **How do I 'Reactivate' a User?**

A user who has not logged in for 30 days will not be able to log in until their User has been Reactivated. This is a security measure.

The Site Administrator will be alerted on the 'Home Dashboard' in the 'Manage User' section, which appears when a user(s) has not logged into the system in a month or more. Simply click 'Keep Active' if you wish this person to continue to have access.

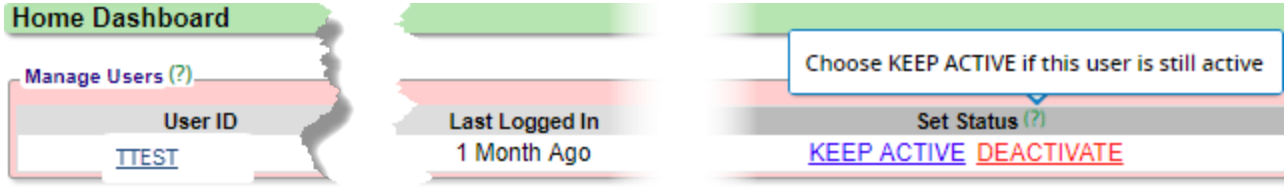

You may also, Go to 'Admin' > [User Maintenance] > Click 'Reactivate' in the 'Last Accessed' column with the user name

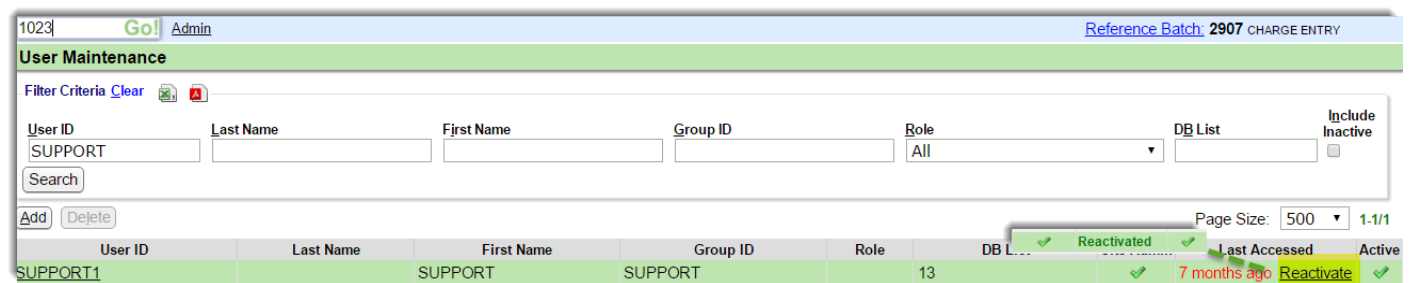

# **How do I make a user Inactive?**

Click 'Admin' > [User Maintenance] > User ID > type your password to get to 'User Information' Un-check the 'Active' check-box, under, 'User Information', when a user is no longer with your organization. The user name is retained in the database, however the user may no longer log in.

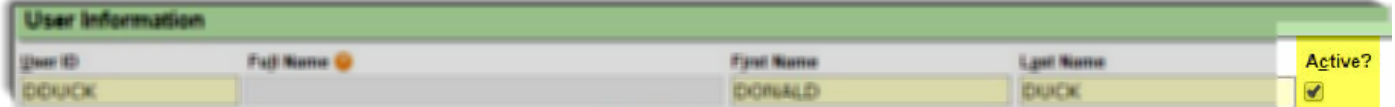